*Information Technology*

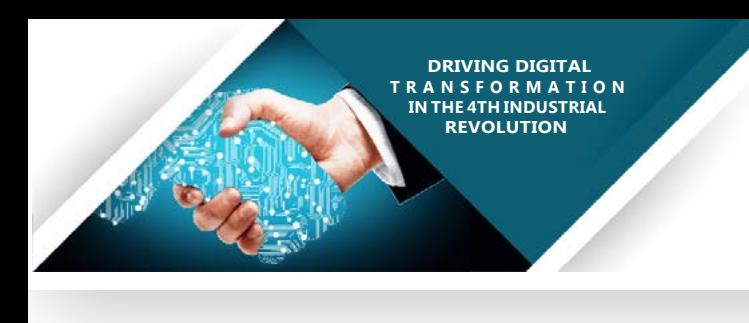

**@NWU** 

## Teams creation via PowerApps

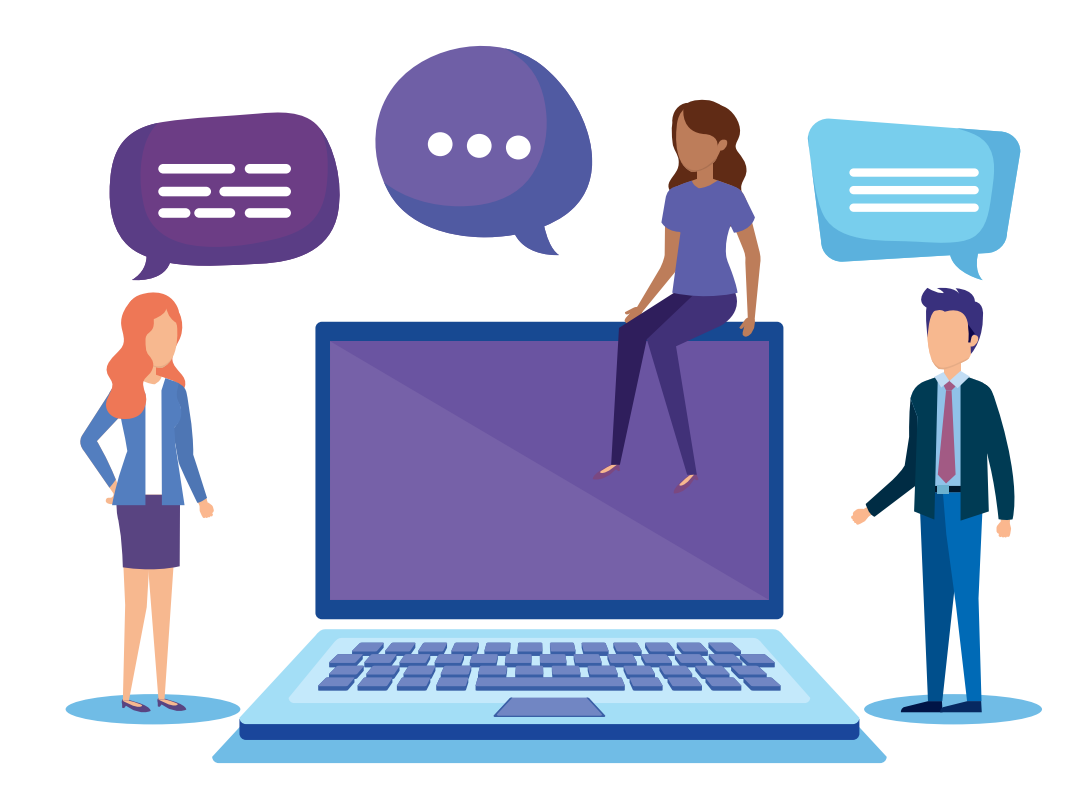

**Solution 2018 19 Example 2018 10 Example 2019 10:41:42 FORD 2019 10:41:42 FORD 2019 10:42 FORD 2019 10:42 FORD 2019 10:42 FORD 2019 10:42 FORD 2019 10:42 FORD 2019 10:42 FORD 2019 10:42 FORD 2019 10:42 FORD 2019 10:42 FOR in with your nwu outlook details**

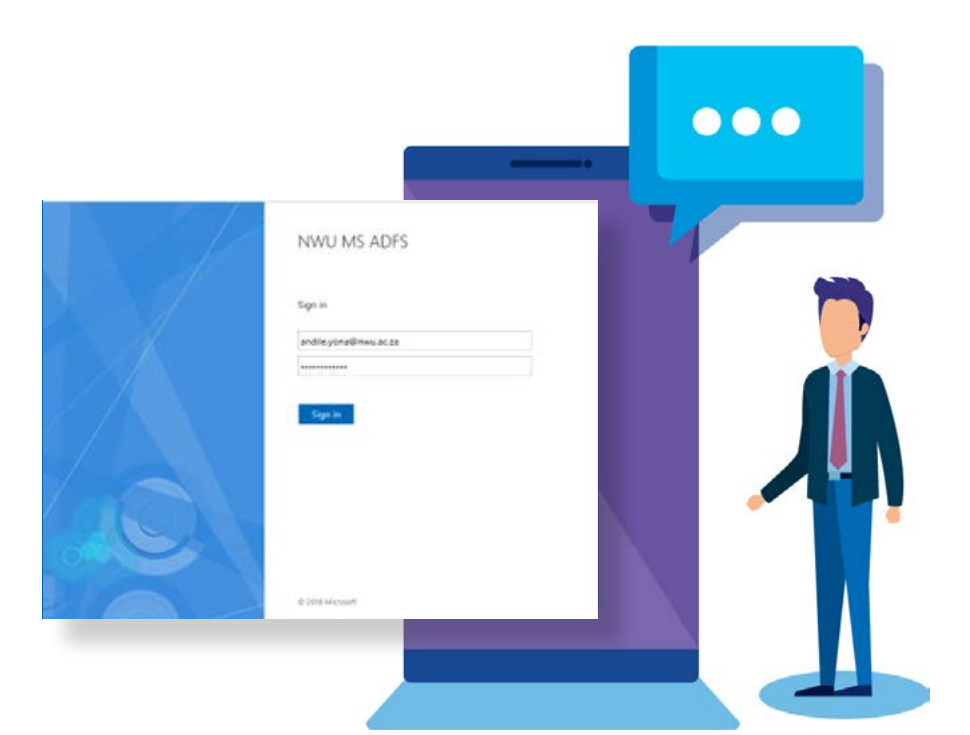

## You are ready to use the App to create a team….!

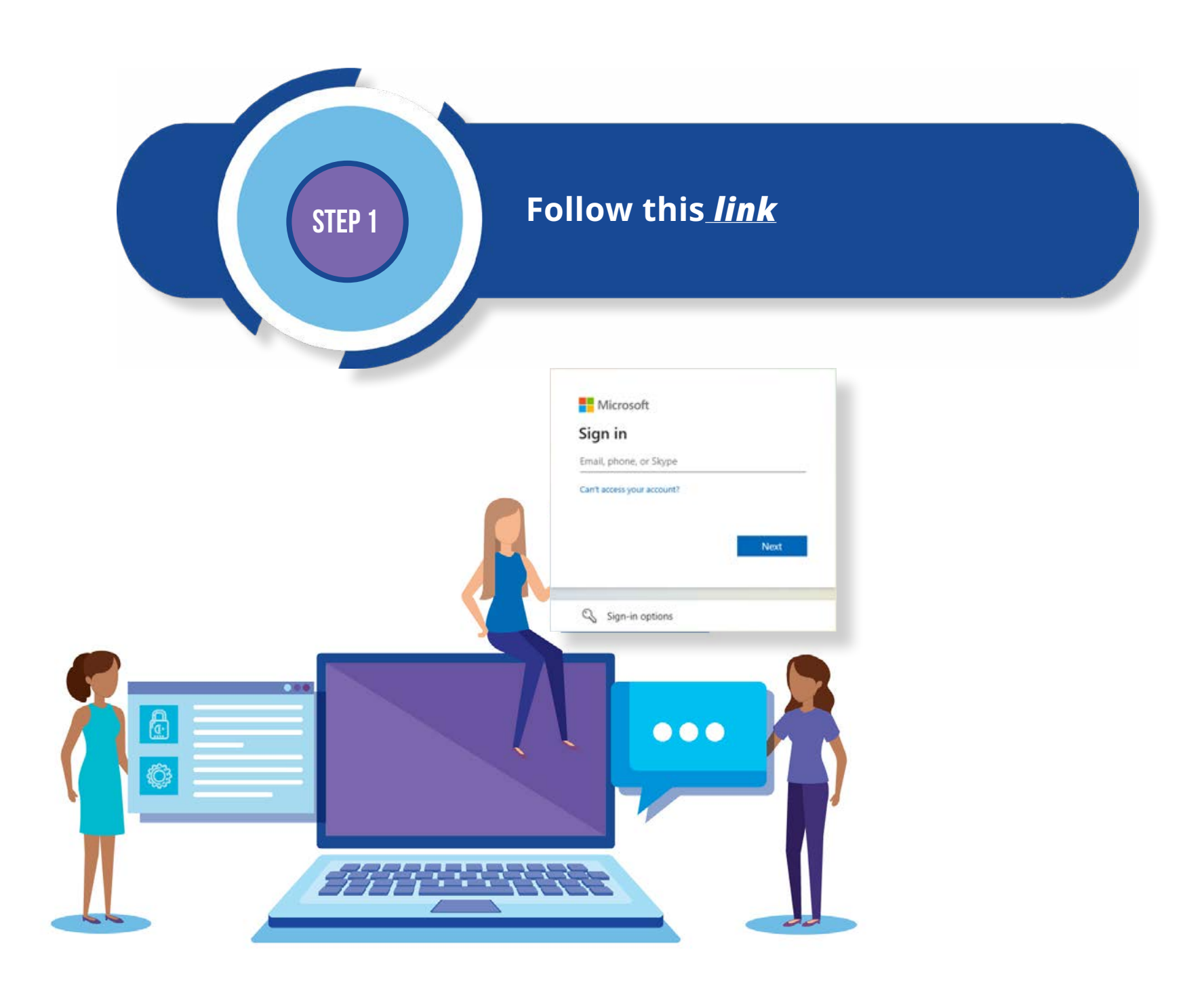

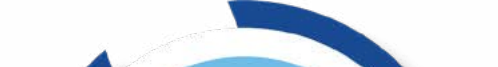

**STEP 4**

**Once logged in you will screen below, then Click Add to Teams to pin to MS Teams App**

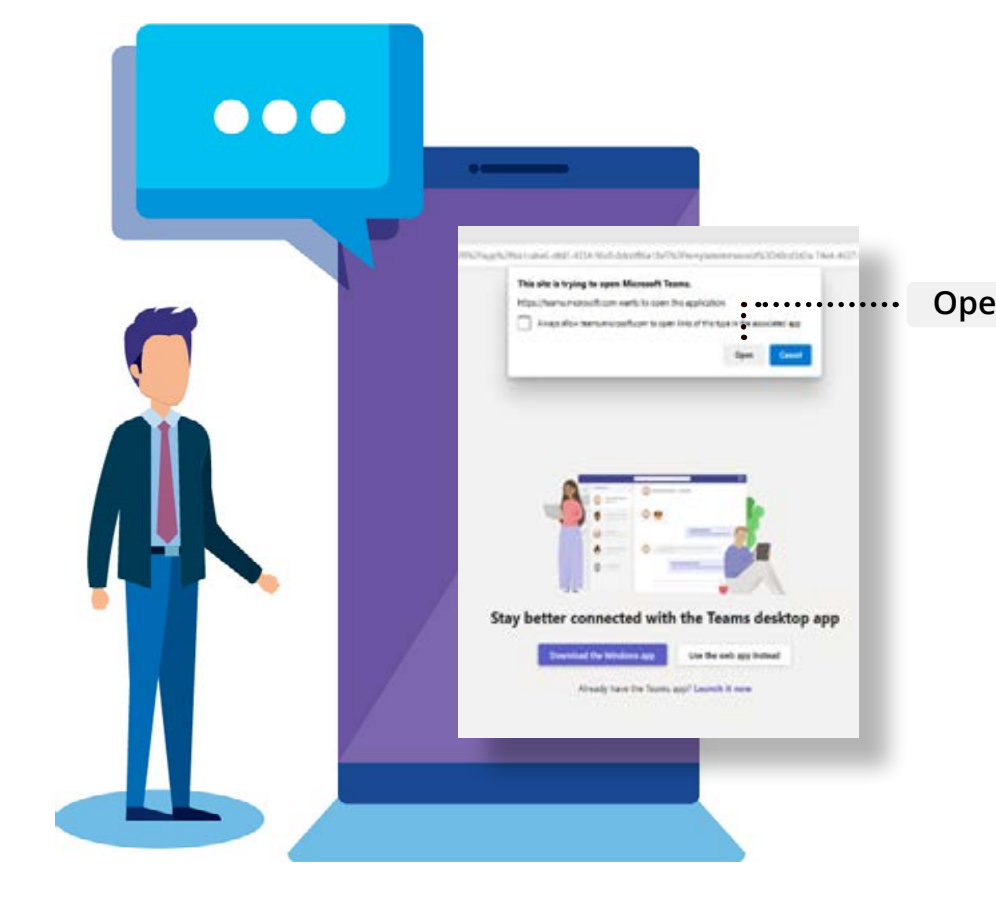

**STEP 5**

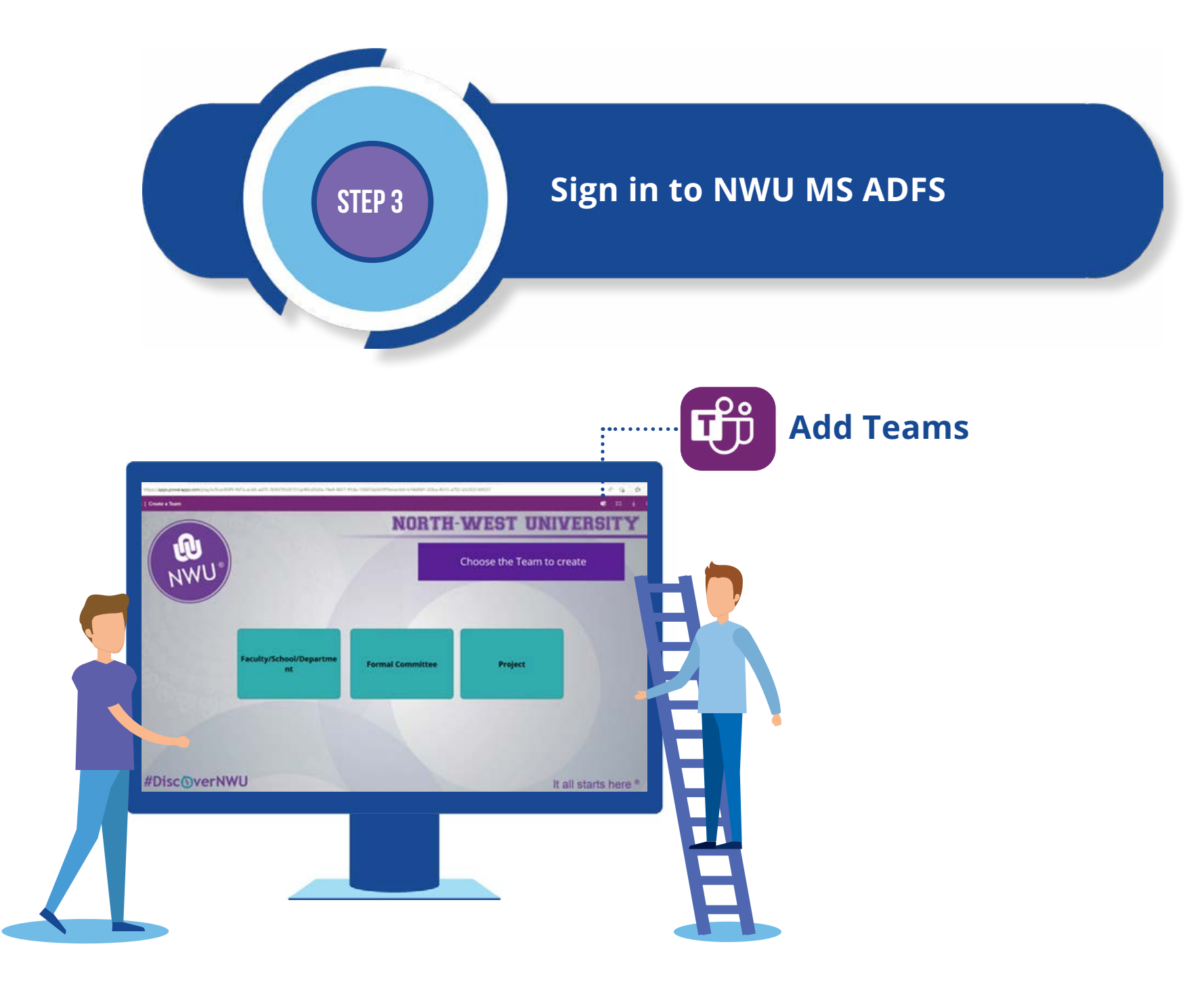

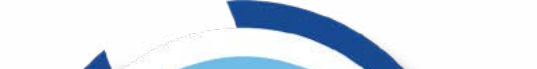

**After clicking Add to Teams, you will be redirected to** *Open with Teams App***. If you have MS teams App installed, click on** *Open.* **If not, download the** *MS Teams App.*

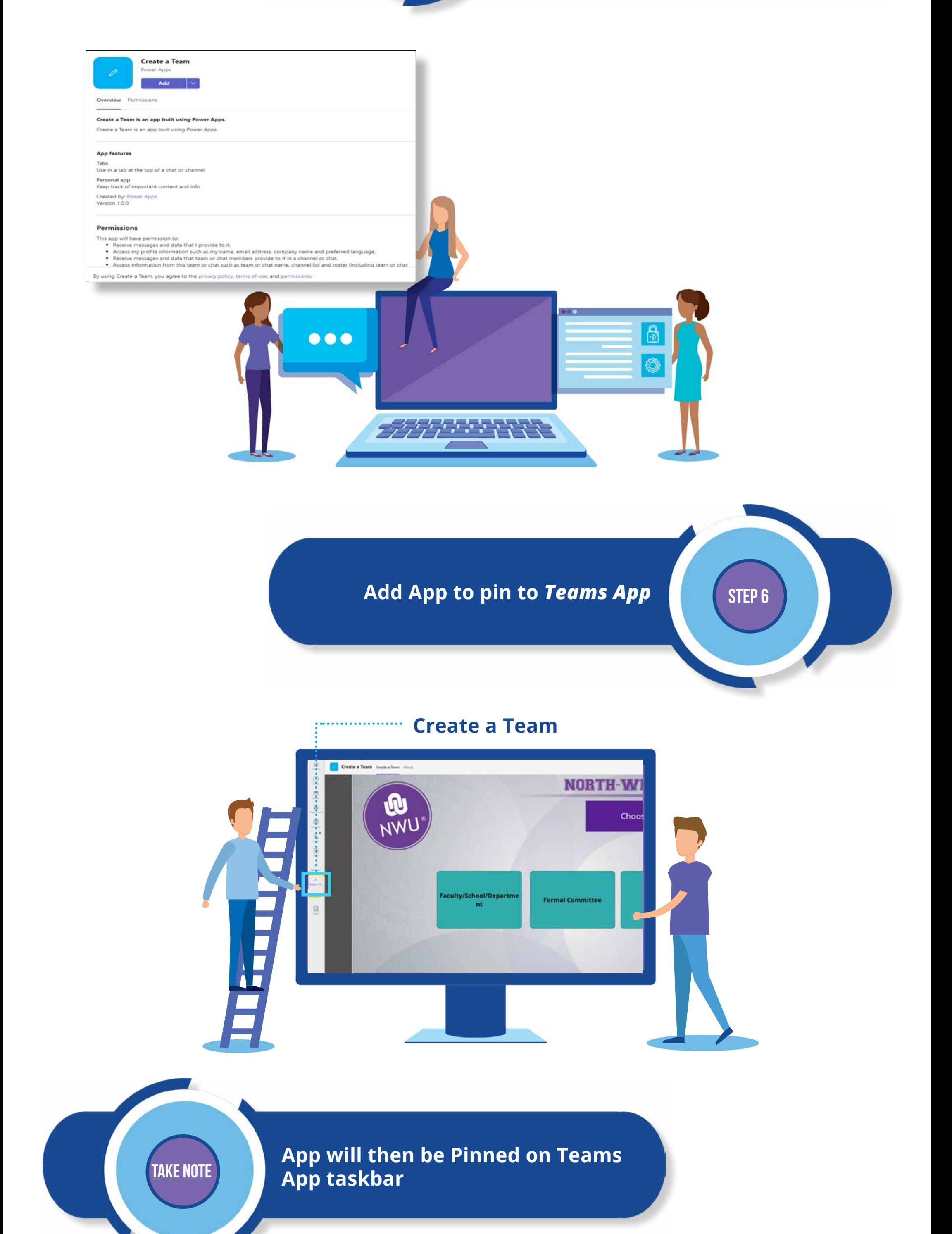

## **Open Click Open**